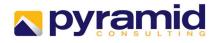

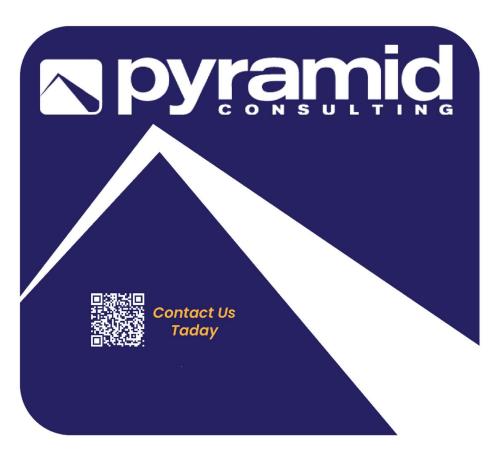

# Web Accessibility

### **Document Change Record**

| Date      | Version | Author                                                | Change Details                           |
|-----------|---------|-------------------------------------------------------|------------------------------------------|
| 6/30/2022 | 1       | Marc Cohen/Ramesh Maturu                              | Initial                                  |
| 7/10/2023 | 1.1     | Marc Cohen/Praveen Kumar/lain<br>Struan/Ramesh Maturu | Modifications due to new website release |
|           |         |                                                       |                                          |

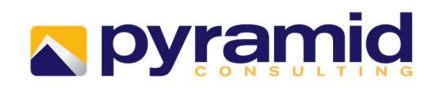

Pyramid Consulting, Inc. is committed to providing a website that is accessible to everyone, including individuals with disabilities. We are constantly working towards improving the accessibility of our website to ensure that we provide equal access to all of our users.

## What we are doing about web accessibility

To make our website accessible to everyone, we have implemented the following features, among others:

- Screen reader compatibility
- Alt-tagged images
- Keyboard accessible navigation
- Adjustable font size
- Adjustable color/contrast ratio
- Labelled form controls
- Sitemap
- Search function

# Our website is compatible with the most popular free accessibility software and services, including:

- JAWS, a screen reader for Windows.
- <u>NVDA</u>, an open-source screen reader for Windows.
- Lynx, a text-only web browser for blind users with refreshable Braille displays. Compatible with Windows, Macintosh, Linux, and other operating systems.
- <u>Links</u>, a text-only web browser for visual users with low bandwidth. Compatible with Windows, Linux, and other operating systems.

# Instructions for increasing or decreasing the size of text and images.

#### Microsoft Internet Explorer:

Press the Alt key to display the menu bar, click View, and then click Text
Size; or

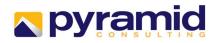

 Press and hold down the CTRL key, and while holding the CTRL key, press the + key to increase the size of the text and images or press the - key to decrease the size of the text and images.

Mozilla Firefox:

- Press the Alt key to display the menu bar, click View, then go to Zoom.
- Select Zoom Text Only to adjust the size of the text.

Apple Safari (OS X):

- To enlarge the entire page, choose View > Zoom In, or press Command (策) and the + key.
- To enlarge only the text, choose View > Zoom Text Only, and then choose View > Zoom In.

Google Chrome:

- Click the Chrome menu on the browser toolbar.
- Select Settings.
- Click Show Advanced Settings.
- In the "Web Content" section, use the **Font Size** drop-down menu to make adjustments.

### Instructions for adjusting the color/contrast on our website.

Microsoft Internet Explorer:

- Select the **Tools** menu (Shortcut: **ALT + X**).
- Select Internet Options.
- Select the Colors button in the bottom left-hand corner (Shortcut: ALT + O).
- Ensure the "Use Windows colors" check box is not selected (Shortcut: ALT + W to toggle on/off).
- Choose your desired colors by selecting the color box and then choosing from the available colors. You can change the colors for text, background, visited and unvisited hyperlinks and hover.
- Select **OK** on the Colors screen.
- Select **OK** on the Internet Options screen.

Mozilla Firefox:

• Select the **Tools** menu (Shortcut: ALT + T).

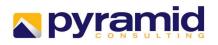

- Select Options.
- Select the **Content** option in the top-middle of the menu.
- Select the **Colors** button on the middle, right-hand side.
- Choose your desired colors by selecting the color box and then choosing from the available colors. You can change the colors for text, background, and visited and unvisited hyperlinks.
- Uncheck the Use system colors box.
- Select **OK** on the Colors screen.

#### Apple Safari (OS X):

- Select the Safari menu, then select Preferences.
- Select Appearance, which is the second option on the right.
- Under **Standard font**, select the **Select** button. Choose your desired font type, size, and color.
- Click OK on the Preferences screen.

#### Google Chrome:

Google makes available extensions that allow you to adjust the colors of Google Chrome, which you can find on the Google Chrome Extensions website. Simply visit the website and search for "color change."

- When you find the extension you would like, click Add to Chrome for installation.
- Once installed, you will see the icon for the extension at the end of the URL field.
- Right-click on the icon, and you will be able to change the background color, text color, links color, and visited links color.

### Questions or feedback

If you have any questions or feedback regarding the accessibility of this site, or if you experience any difficulty using it, please contact us at <u>marketing@pyramidci.com</u> and we will be happy to help.